## Process Simulation with ASPEN PLUS

CHE654 Course Notes

Section 6: Design Specifications and

Calculator Blocks

These course materials are applicable to Version 8.4 of ASPEN PLUS ASPEN PLUS<sup>™</sup> is a trademark of Aspen Technology, Inc., Burlington, MA, U.S.A.

### Setting up a Design Specification Block

- 1. Identify the sampled variables.
- 2. Quantify the goal (objective function).
- 3. Set tolerance.
- 4. Define the manipulated variable.
- 5. Set limits for the manipulated variable.

## Design Specifications

 $\Box$  The design specification (design-spec) feature in A+ can be used to simulate the steady-state performance of a feedback controller.

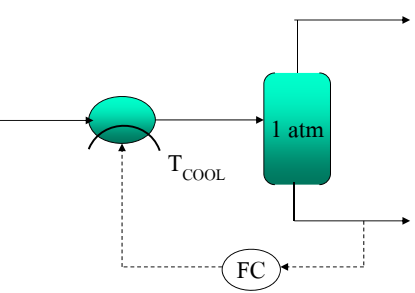

 $\Box$  Design-spec uses the same method of accessing flowsheet variables as in the sensitivity analysis.

### Cumene Production Problem Revisited

 $1$  and  $2$  and  $2$  and  $2$  and  $2$  and  $2$  and  $2$  and  $2$  and  $2$  and  $2$  and  $2$ 

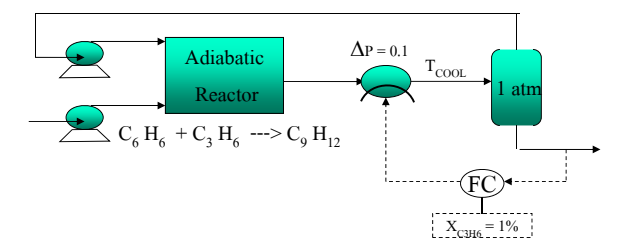

- 1. Sampled variable: mole-fraction of  $C_3H_6$  in stream PRODUCT
- 2. Goal:  $x_{C3H6} = 0.01$
- 3. Tolerance: 0.0001 (user-defined)
- 4. Manipulated variable: Outlet temperature of the block COOL
- 5. Limits:  $50 \leq T_{\text{COOL}} \leq 300 \degree \text{C}$

### Another Example of Design-Spec: DISTL Problem

- $\Box$  Recall again the C<sub>4</sub> C<sub>7</sub> separation problem using DISTL
- $\Box$  Set up a Design-Spec to vary the Reflux Ratio (RR) in DISTL so that the mass fraction of  $C_4$  in the overhead is exactly 0.99 ( $\pm$ 0.0001)

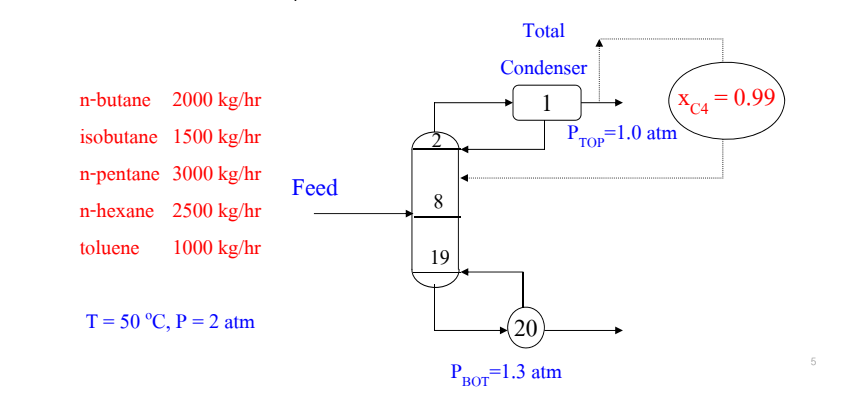

## Design-Spec Example (Cont'd)

- $\Box$  Design-Spec feature is invoked by selecting Flowsheeting Options in Data pulldown menu.
- Fill out 1. Define tab => access variables from flowsheet
	- 2. Spec tab => set up an objective function (set point)
	- 3. Vary tab  $\Rightarrow$  select a manipulated input variable

# Define Tab in Design-Spec

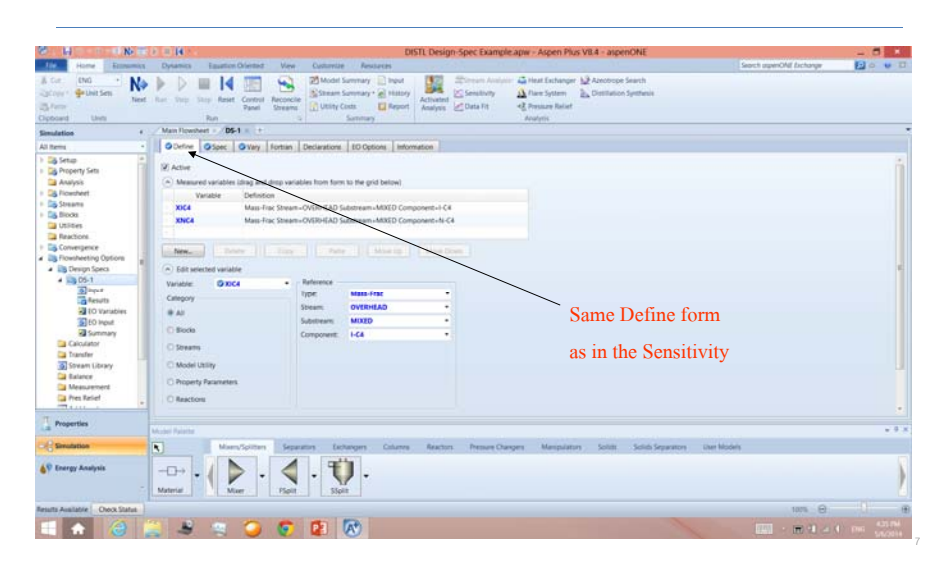

# Spec Tab in Design-Spec

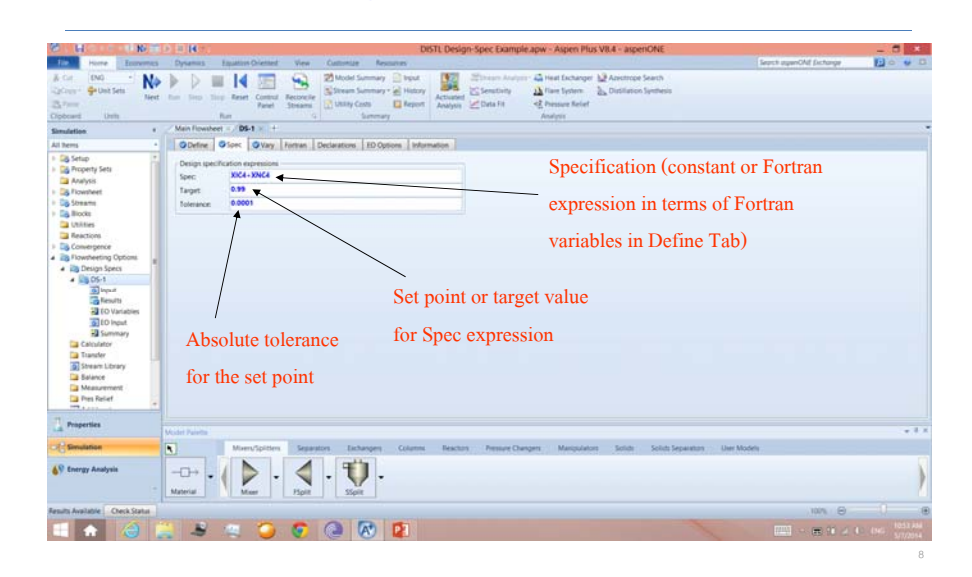

# Vary Tab in Design-Spec

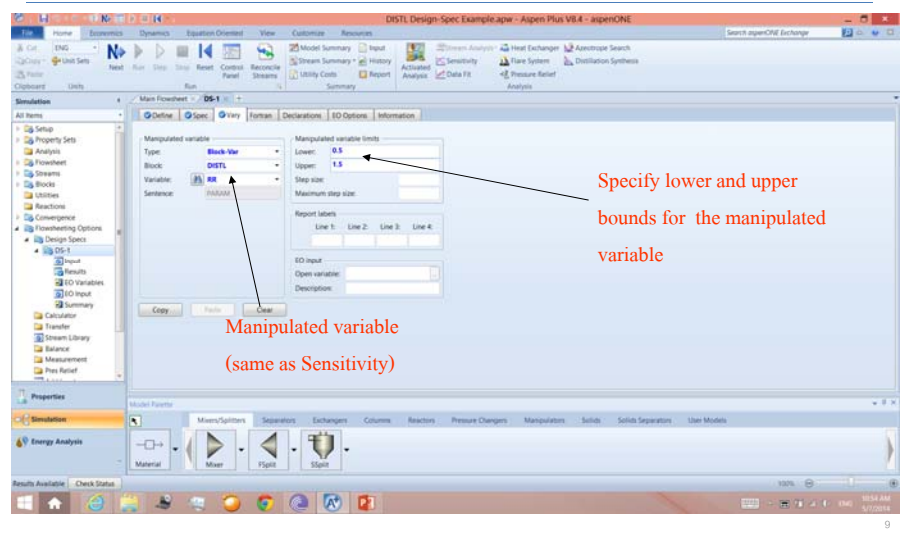

## Convergence History of the Design-Spec

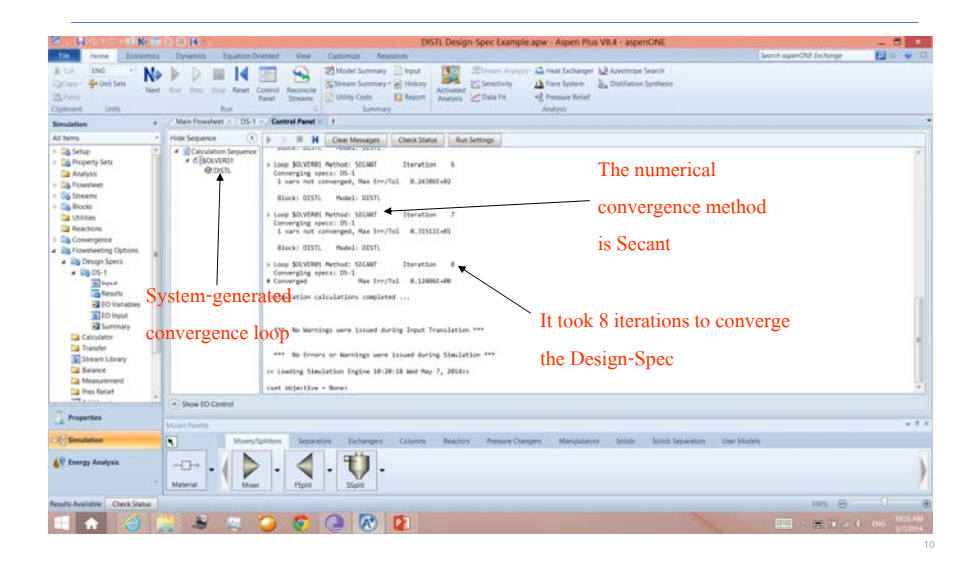

## Viewing Results of the Design-Spec

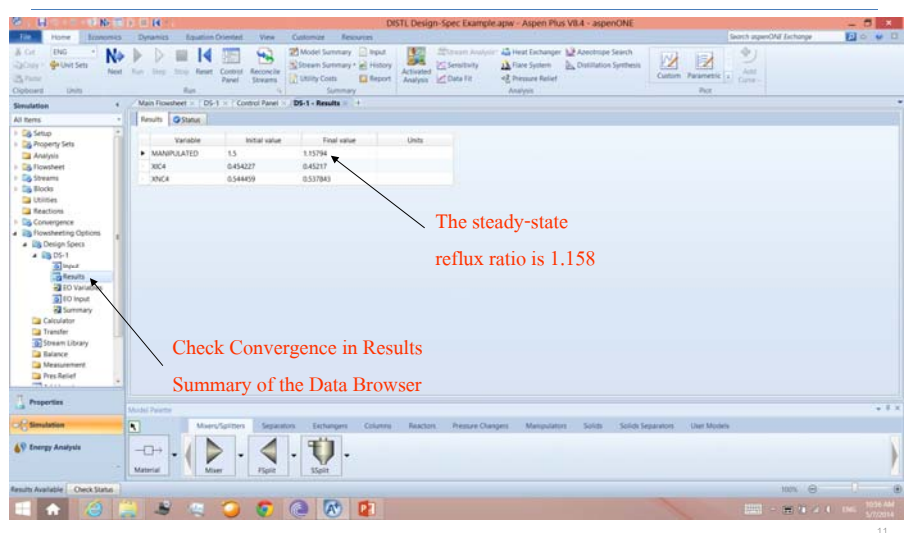

### Calculator Blocks

 Allows users to insert Fortran statements or Excel spreadsheets into flowsheet computations to perform user-defined tasks.

#### $\Box$  Applications:

- Calculating or setting input variables before they are used (feedforward control)
- Reading input parameters from a file or the terminal
- Writing results to the History file, Report file, the terminal, or any user specified external file
- Calling external subroutines
- Writing your own user models

# Specifying a Calculator Block

- Define a Calculator block by:
- 1. Creating the Calculator block by selecting Flowsheeting Options in Data pulldown menu
- 2. Identifying the flowsheet variables that the block samples or manipulates.
- 3. Entering the Excel formulas or Fortran statements
- 4. Specifying when the Calculator block is executed

### Air Compression & Cooling Problem Revisited

 $\Box$  In reality, the pressure drop across the heater block is not zero. It is a function of volumetric flow rate of the inlet stream into the cooler as follows:

### $\Delta P = 1.3 \times 10^{-7} V^2$  [=] psia, and V [=] ft<sup>3</sup>/hr

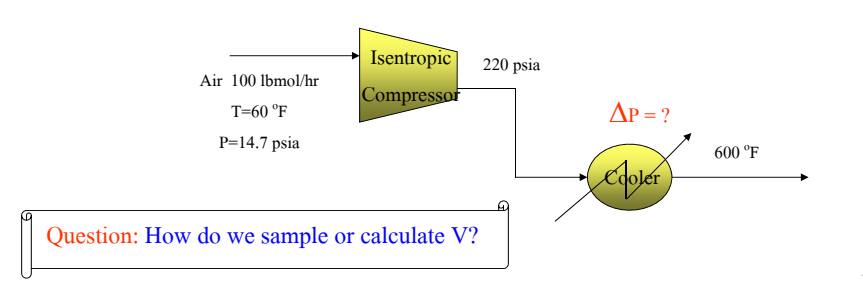

### Define Tab in Calculator

 $\Box$  Same Define Tab as in Sensitivity and Design-Spec

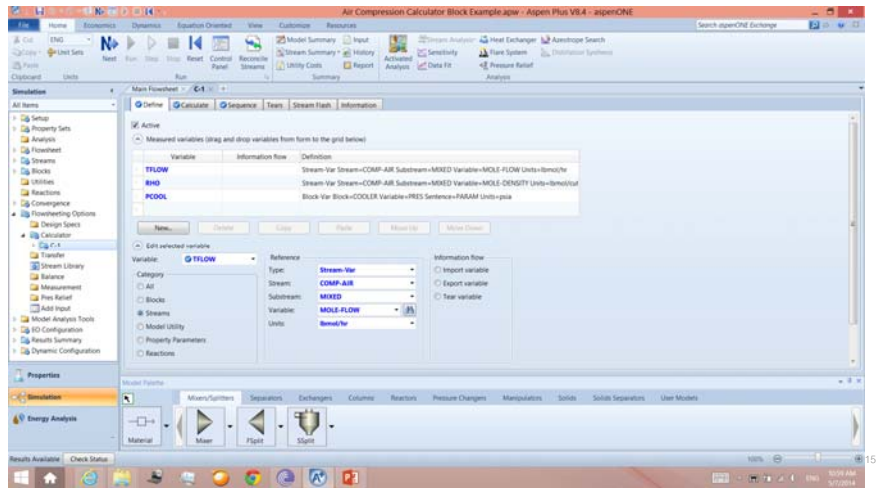

## Calculator Tab in Calculator

 $\Box$  Two calculation methods: Fortran or Excel

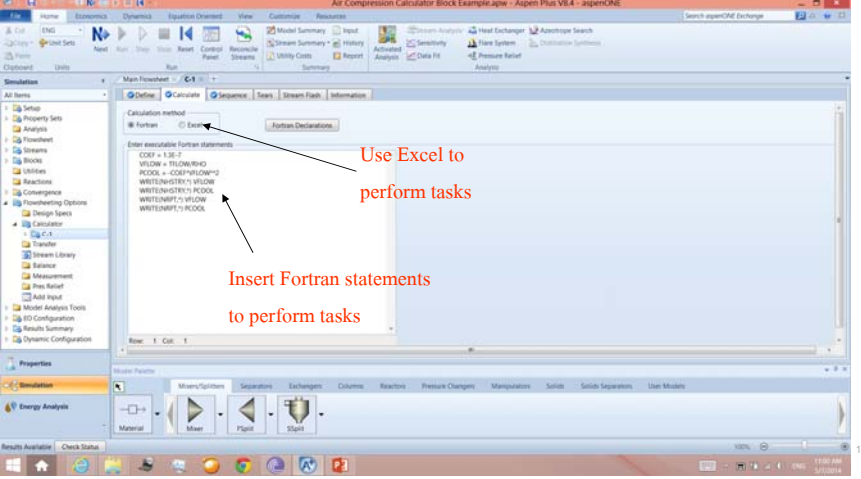

# Sequence Tab in Calculator

 $\Box$  Used to specify where the calculator block is placed in the execution

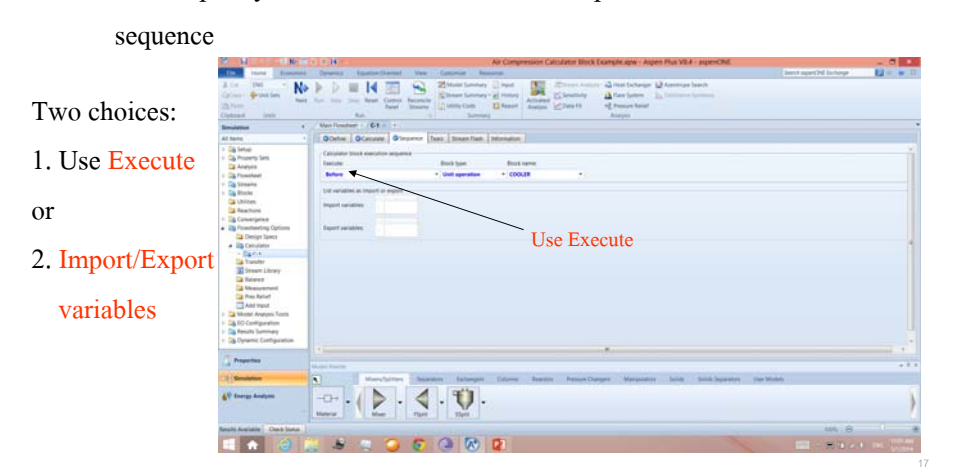

# Sequence Tab in Calculator (Cont'd)

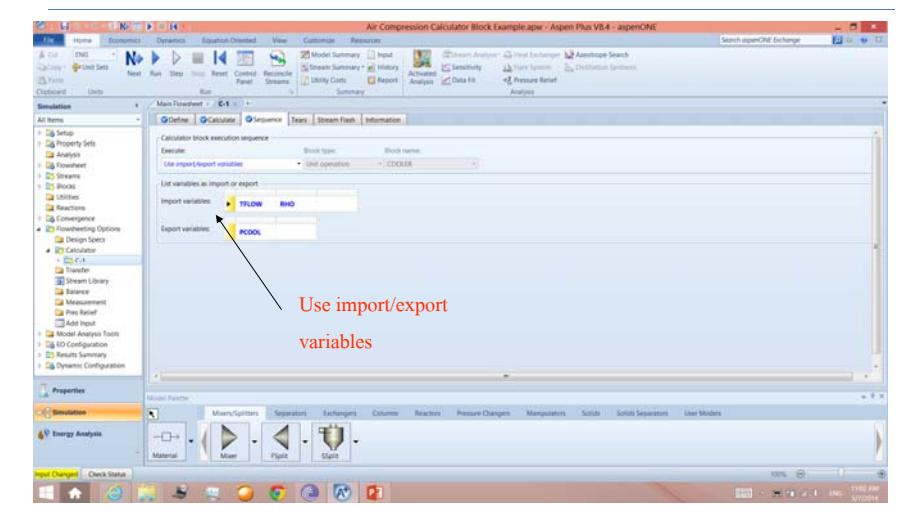

Either way, we can obtain the same results using Execute and Import/Export Variables

### Verifying the Calculated Pressure Drop in COOLER

 $\Box$  V = 6527.141 ft<sup>3</sup>/hr from base-case simulation

- $\Box$   $\Delta P = 1.3 \times 10^{-7}$   $V^2 = 5.54$  psia
- $\Box$  Outlet P of COOLER = 220 5.54 = 214.46 psia

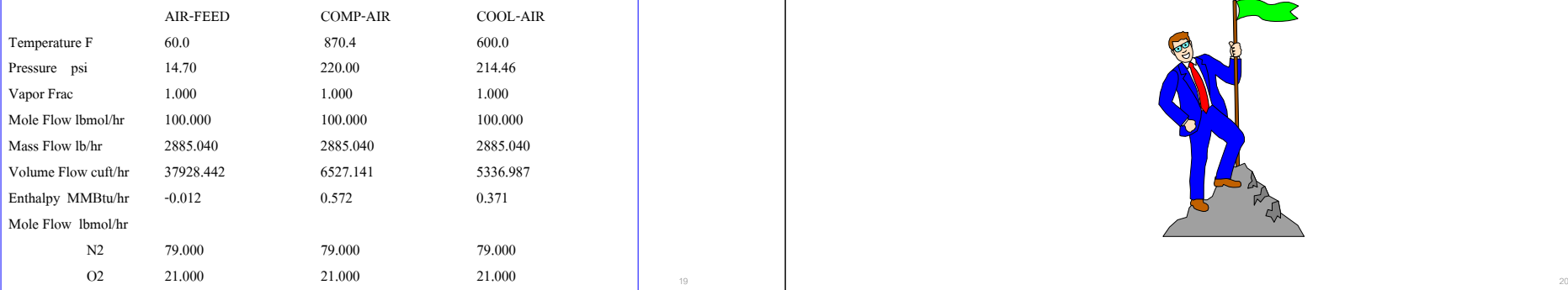

## Workshop 3B: VCM Design Specification

□ Go to Course Notes Section 9 and work on Workshop 3B.

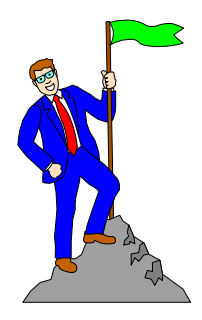